## ソフトウェアアップデート方法

## 1 設定ファイルの保存(**Light** は設定ファイルの保存はできません)

- 1-1 USB メモリをさした状態でシステムを起動します。
- 1-2 オープニング画面で、[Shut Down]をタップします。

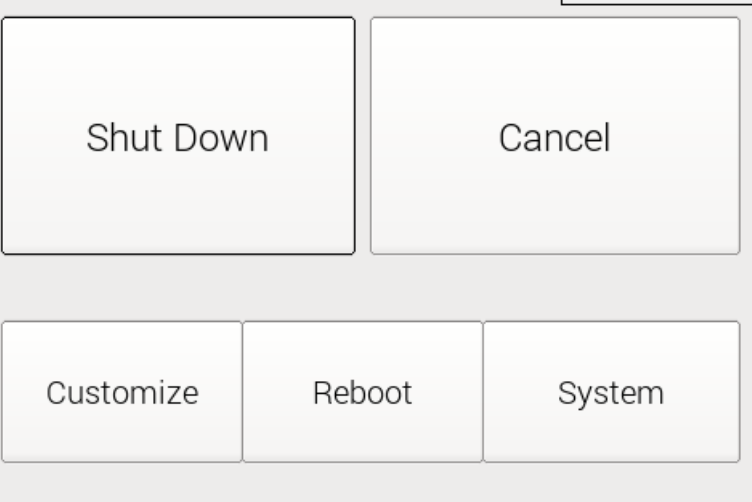

1-3 [Customize]ボタンをタップします。

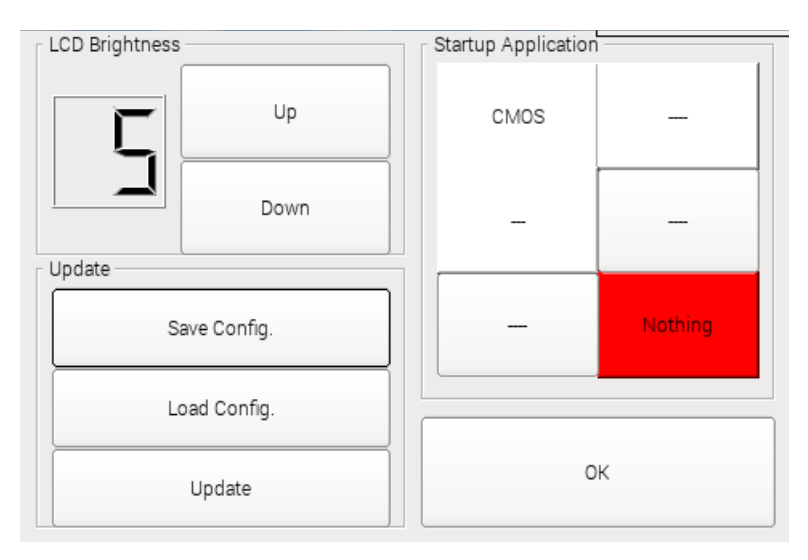

1-4 [Update]の枠の中の[Save Config]ボタンをタップします。出てきた確認画面で[OK]をタップ します。

これでアプリケーションの設定ファイルが USB メモリに保存されます。

## 2 **SD** カードのアップデート

2-1 本体からマイクロ SD カードを抜き取ります。なお、Light と CMOS Capture は黒いテープを はがして抜き取ります。

2-2 ソフトのアップデートにアナウンスがあったら SS-one のホームページからファイルをダウン ロードします。ファイル名および場所はアナウンス時にお知らせいたします。 ファイルサイズは数 G バイトあり、ダウンロードに時間がかかります。

2-3 ダウンロードしたら ZIP で圧縮されていますので解凍してください。拡張子が img のファイ ルができます。

2-4 以下のページにアクセスして、「Win32 Diskk Imager」をインストールしてください。

[https://osdn.jp/projects/sfnet\\_win32diskimager/](https://osdn.jp/projects/sfnet_win32diskimager/)

2-5 抜き取った SD カードをパソコンに接続します。

2-6 Win32 Disk Imager を起動します。

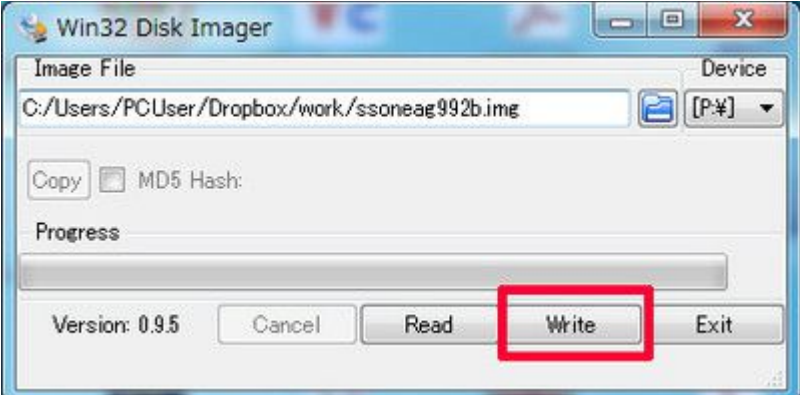

2-7 Image File に、ダウンロードした img ファイルを指定します。

2-8 [Write]ボタンをタップして書き込みをします。

2-9 書き込みが終了したら SD カードを本体に戻し、本体を起動します。このとき、設定ファイル を保存した USB メモリは刺したままにしておいてください。

## 3 設定ファイルの復帰

3-1 オープニング画面で、[Shut Down]をタップします。

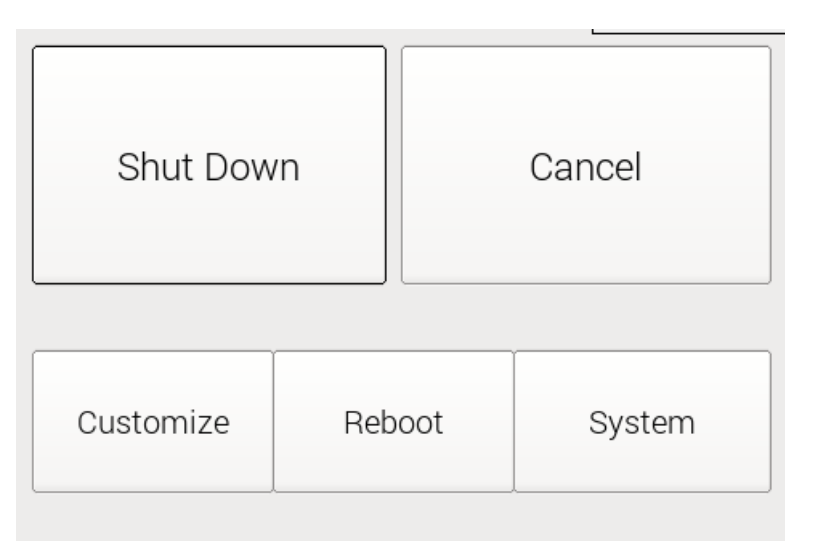

3-2 [Customize]ボタンをタップします。

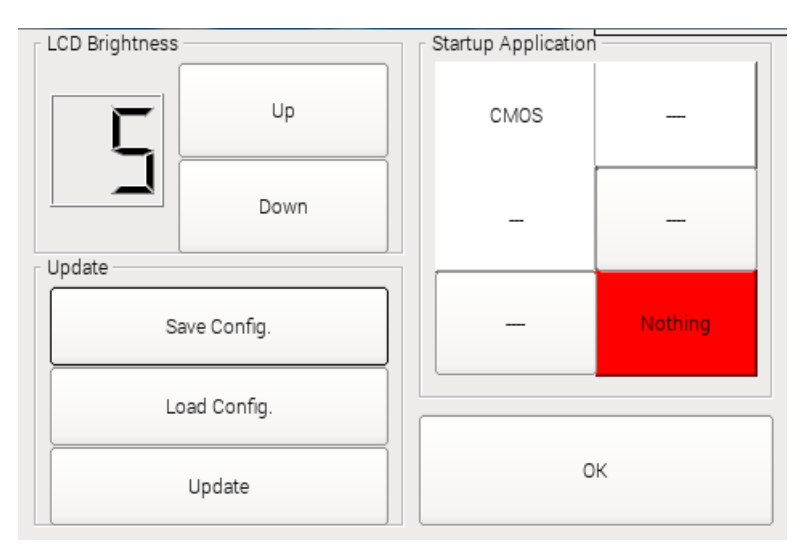

3-3 [Update]の枠の中の[Load Config]ボタンをタップします。出てきた確認画面で[OK]をタッ プします。

これでアップデート完了です。